# **Word – erste Schritte**

Im vorhergehenden Kapitel haben Sie lediglich<br>allgemeinere Hinweise zu Office-Programmen allgemeinere Hinweise zu Office-Programmen erhalten. Nun ist es an der Zeit, konkret zu werden. In diesem Kapitel finden Sie eine Anleitung für den Einstieg in das Schreibprogramm

Microsoft Word. Dieses Programm ist auf vielen Computern installiert und erlaubt es Ihnen, Ihren Schriftverkehr auf elegante

## **2 Das lernen Sie in diesem Kapitel** Word – das erste Mal **Eine Einladung erstellen** Dokumente ausgeben und ablegen **Ein Dokument formatieren** Rechtschreibkorrekturen

Art abzuwickeln. Zum Einstieg erstellen Sie ein einfaches Dokument und lernen die wichtigsten Funktionen von Microsoft Word kennen.

### **Word – das erste Mal**

Der Computer lässt sich hervorragend zum Schreiben von Briefen, Einladungen und ähnlichen Schriftstücken verwenden. Sie benötigen zu diesem Zweck lediglich ein geeignetes Schreibprogramm. Windows selbst bietet bereits ein einfaches Schreibprogramm mit dem Namen WordPad. Quasi der »große Bruder« von WordPad ist das Programm Microsoft Word. Dieses bietet einen wesentlich umfangreicheren Funktionsumfang sowie einige nette Details. Aus Kapitel 1 wissen Sie, dass Word sowohl Bestandteil von Microsoft Office als auch von Microsoft Works ist. Daher ist die Chance groß, dass Word auf Ihrem Computer vorhanden ist. Die folgenden Kapitel befassen sich mit der Frage, wie sich Word für die verschiedenen Zwecke einsetzen lässt.

#### **HINWEIS**

Der Umgang mit dem Programm WordPad ist in den Büchern »Computer – leichter Einstieg für Senioren« und »Windows – leichter Einstieg für Senioren« beschrieben. Wenn Sie mit WordPad umgehen können, beherrschen Sie bereits die Grundlagen zum Arbeiten mit Microsoft Word. Vieles in den folgenden Abschnitten wird für Sie dann eine Wiederholung sein.

#### **Microsoft Word im Überblick**

Word eignet sich dazu, Texte zu verfassen, zu drucken und zur späteren Verwendung in Dateien zu speichern. Das Programm ist aber mehr als ein Schreibmaschinenersatz! Mit dem richtigen Know-how lassen sich Briefe, Einladungen und andere Dokumente gestalten und mit pfiffigen Effekten versehen. Außerdem können Sie Bilder in Ihre Texte einfügen. Bevor es aber in die Details geht, sollten Sie zumindest einen kurzen Überblick über das Programmfenster und dessen Elemente erhalten. Nur keine Scheu, legen Sie einfach los und starten Sie Word:

Klicken Sie im Startmenü auf *Programme* und dann auf den Eintrag *Microsoft Word*.

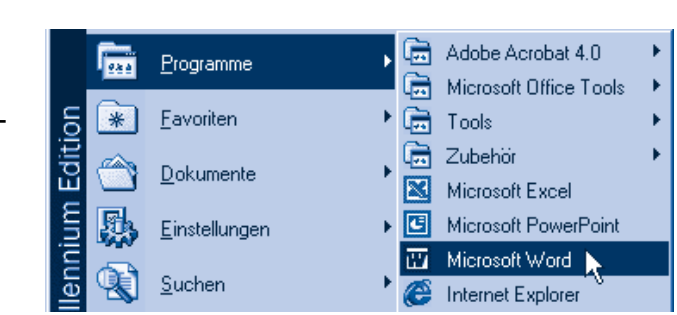

■ Falls bei Ihrem Computer das nebenstehende Symbol auf dem Desktop zu sehen ist, können Sie es per Doppelklick anwählen.

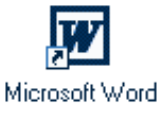

In beiden Fällen sollte Windows das Programm Microsoft Word aufrufen. Das Programm meldet sich mit einem Programmfenster, das einen ähnlichen Aufbau wie die anderen Windows-Programme hat. Nachfolgend sehen Sie das (leere) Word-Fenster mit den wichtigsten Elementen.

#### **TIPP**

Fehlt der Word-Eintrag im Startmenü? Bei neueren Windows-Versionen ist der Eintrag vielleicht bloß verdeckt. Klicken Sie im Menü Zubehör auf das am unteren Rand sichtbare ¥ Symbol, um das sogenannte personalisierte Menü zu erweitern.

Der Name des gerade bearbeiteten Dokuments erscheint in der Titelleiste des Fensters. Bei neuen Dokumenten werden Namen wie »Dokument1«, »Dokument2« etc. benutzt. Laden Sie eine Textdatei, wird deren Name in der Titelleiste eingeblendet. Das Word-Fenster besitzt zusätzlich eine **Menüleiste**, zwei **Symbolleisten**, eine **Statusleiste** und jeweils ein horizontales und ein vertikales **Lineal**.

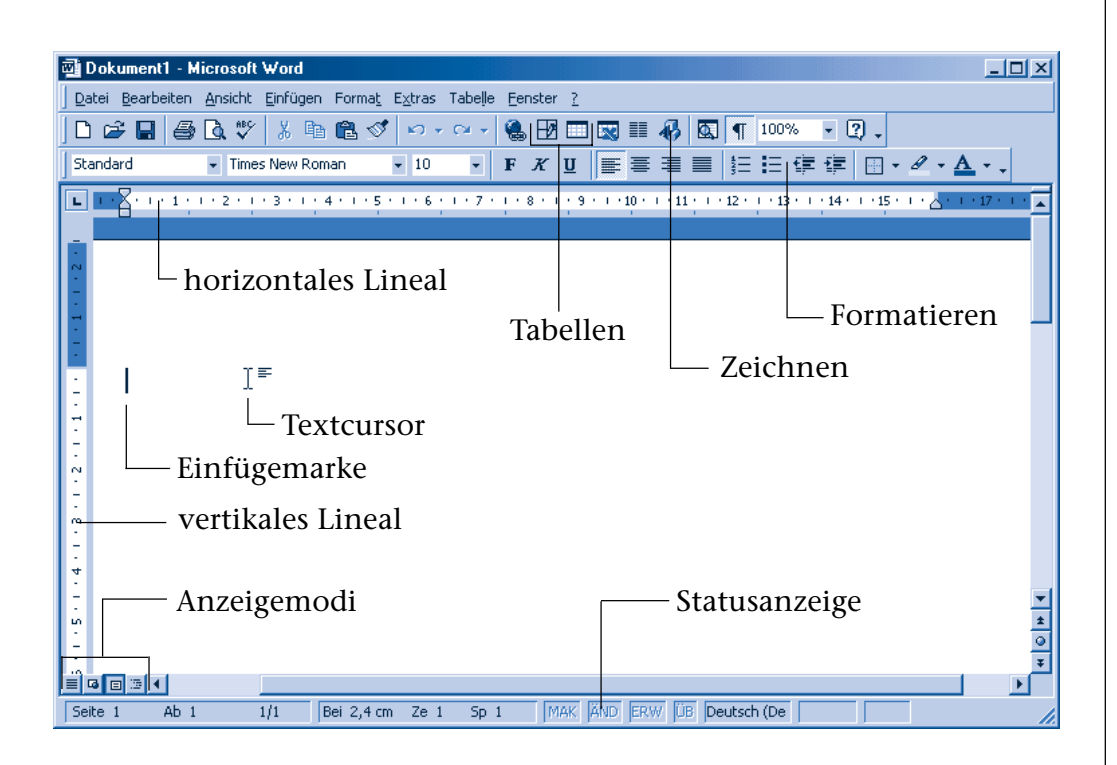

- Über die **Menüleiste** können Sie die einzelnen Befehle zur Gestaltung des Dokuments abrufen.
- Die **Symbolleisten** enthalten in Word die Schaltflächen und Elemente, um häufig benutzte Funktionen abzurufen. Sie können damit den Text beispielsweise speichern, drucken und mit Auszeichnungen (d.h. Formatierungen wie Schriftarten und -größen) versehen.
- Das weiße **Fensterinnere**, auch als Textbereich oder Dokument**bereich bezeichnet**, dient zur **Aufnahme des Texts**. Beim Aufruf entspricht der Dokumentbereich einem weißen Blatt Papier, auf dem noch kein Text steht.
- In der linken oberen Ecke des hier gezeigten Dokumentbereichs sehen Sie noch die **Einfügemarke** und den **Textcursor**.

#### **FACHWORT**

Die **Einfügemarke** wird als senkrechter blinkender schwarzer Strich dargestellt. Diese Marke zeigt an, wo das nächste eingegebene Zeichen auf dem Bildschirm eingefügt wird. Sobald Sie ein Zeichen über die Tastatur eingeben, bewegt sich die Einfügemarke um eine Position nach rechts (siehe auch folgende Seiten). Einfügemarken werden in Windows überall dort verwendet, wo Texte einzugeben sind.

Zeigen Sie per Maus auf den Textbereich, erscheint anstelle des Mauszeigers ein so genannter **Textcursor**. Dieser lässt sich genauso wie der Mauszeiger handhaben. Sie können mit dem Textcursor auf ein Wort zeigen, etwas markieren oder klicken. Beim Klicken auf eine Textstelle verschiebt Word die Einfügemarke zu dieser Stelle. Sie können dort anschließend Text eingeben oder bestehenden Text bearbeiten.

In der Statusleiste zeigt Word Ihnen, in welchem Teil des Dokuments Sie sich befinden. Neben der Seitennummer sowie der Gesamtseitenzahl des Dokuments gibt Word auch die aktuelle Spalte der Zeile an. In weiteren kleinen Kästchen, auch als Felder bezeichnet, zeigt Word Ihnen die verwendete Sprache, die Seitenzahl beim Ausdruck sowie weitere Informationen zum Status an.

Die vier Schaltflächen in der linken unteren Fensterecke (direkt oberhalb der Statusleiste) dienen zum Umschalten der Anzeigemodi. Standardmäßig wird in diesem Buch die *Seiten-Layoutansicht* benutzt. Die Bedeutung der verschiedenen Elemente in den Symbolleisten lernen Sie im Verlauf des Buchs kennen.

#### **HINWEIS**

Fehlen bei Ihnen Symbolleisten oder das vertikale Lineal? Im Menü Ansicht finden Sie den Befehl Symbolleisten, der ein Untermenü öffnet. Durch Anklicken der Untermenüeinträge lassen sich die zugehörigen Symbolleisten ein-/ausblenden. Ein Häkchen signalisiert eine eingeblendete Leiste.

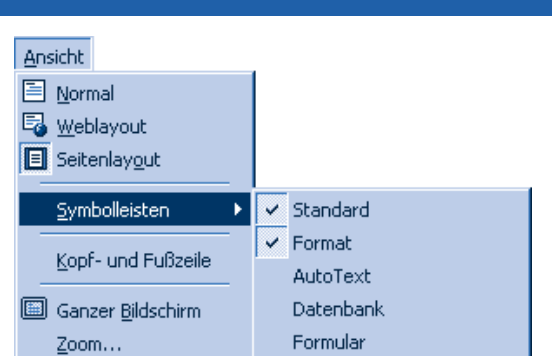

Das vertikale Lineal wird nur im Anzeigemodus Seiten-Layoutansicht angezeigt (den Modus können Sie z.B. auch im Menü Ansicht über den Befehl Seitenlayout wählen). Fehlt das Lineal in diesem Modus noch immer, wählen Sie im Menü Extras den Befehl Optionen. Auf der Registerkarte Ansicht ist das Kontrollkästchen Vertikales Lineal durch einen Mausklick zu markieren. Schließen Sie die Registerkarte über die OK-Schaltfläche.

#### **Ein neues Dokument holen**

Beim Aufrufen von Microsoft Word legt das Programm automatisch ein neues Dokument an. Um später gezielt ein neues Dokument zu erzeugen, gehen Sie folgendermaßen vor:

Klicken Sie auf die Schaltfläche *Neu*.

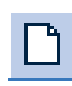

Wenn Sie die Tastenkombination  $[Sing]+N$  drücken, wird ebenfalls ein neues Dokument angelegt.

Weitere Möglichkeiten, ein auf einer Vorlage basierendes Dokument zu holen, lernen Sie später kennen.

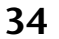

#### **HINWEIS**

Alternativ lässt sich der Befehl Neu im Menü Datei wählen. Hier hängt aber die Reaktion etwas von der Word-Version ab. Bei Works können Sie in Word 2000 anschließend im Untermenü des Befehls Neu die Option Leeres Dokument oder Weitere Word-Vorlagen wählen. Je nach Auswahl öffnet Word dann ein Dialogfeld zur Auswahl einer so genannten Dokumentvorlage. Auf diesen Sachverhalt wird später noch eingegangen.

### **Eine Einladung erstellen**

Zum Einstieg bietet es sich an, einen einfachen Text in Word zu erstellen. Dabei lernen Sie die ersten Schritte, wie man einen Text eingibt, Schreibfehler korrigiert, das Ganze speichert und druckt. Ich schlage vor, es mit einer einfachen Einladung zu versuchen. Dieser Text ist nicht allzu kompliziert und sollte auch von absoluten Einsteigern bewältigt werden. Hier sehen Sie einen entsprechenden Einladungsbrief, in dem ich absichtlich ein paar Fehler untergebracht habe.

Einladung zum Geburtstag Hallo Gudrun. ich möchte Dich und Herrman zu meinm Gebuhrtstag einladen. Ich feiere am 1. Juli in meiner Gartenlaube. Die Feier beginnt um 15:00. Bringt gutes Wetter und gute Laune mit. Eure Edit PS: Bitte gebt mir Bescheid, wer kommen kann.

Für die nächste Schritte benötigen Sie den obigen Einladungstext.

**1** Tippen Sie einfach ---- <br> **2** Klicken Sie abschließend<br> **2** Klicken Sie abschließend den Text ein. auf diese Schaltfläche.

Der letzte Schritt bewirkt, dass die Schaltfläche optisch hervorgehoben (hier als »eingedrückt«) dargestellt wird – sie ist aktiv. Dadurch zeigt Word für den Zwischenraum der Wörter sowie für die Zeilenenden spezielle Zeichen an. Hier sehen Sie den Dokumentausschnitt, wie er nun durch Word angezeigt wird.

```
Einladung-zum-Geburtstag
Hallo Gudrun,¶
ich möchte Dich und Herrman zu meinm Gebuhrtstag einladen. Ich feiere am 1. Juli in meiner
Gartenlaube. Die Feier beginnt um 15:00. Bringt gutes Wetter und gute Laune mit. [1]
П
Eure Edit¶
PS: Bitte gebt mir Bescheid, wer kommen kann.
```
Einige Wörter werden dabei von Word durch eine geschlängelte rote Linie unterstrichen. Diese Linie ist eine Markierung der von Word gefundenen Schreibfehler – die Sie erst einmal im Text belassen.

### **Tipps zur Texteingabe**

Falls Sie noch mit der Tastatur auf »Kriegsfuß« stehen, hier einige Hinweise, was es zu beachten gilt.

Der Zwischenraum zwischen den Wörtern wird durch die  $\Box$ Taste am unteren Rand der Tastatur eingefügt.

**Großbuchstaben** erhalten Sie, wenn Sie gleichzeitig mit der Buchstabentaste die  $\hat{p}$ -Taste drücken. Auf diese Weise können Sie auch **Sonderzeichen** wie § oder % über der obersten Tastenreihe abrufen.

Wenn Sie eine Taste länger festhalten, schaltet die Tastatur in den Wiederholmodus. Dann wird das Zeichen automatisch wiederholt.

#### **TIPP**

Liefern plötzlich alle Tasten Großbuchstaben und beim Drücken der H-Taste erscheinen Kleinbuchstaben? Dann haben Sie versehentlich die  $\overline{\mathbb{G}}$ -Taste gedrückt und die Tastatur auf Großschreibung umgestellt. Um den Modus aufzuheben, tippen Sie kurz die  $\circled{r}$ -Taste an.

Ein irrtümlich eingegebenes Zeichen lässt sich durch Drücken der R-Taste sofort löschen.

Manche Tasten sind mit drei Symbolen versehen. Drücken Sie nur die Taste, erscheint das erste Zeichen. Für die beiden anderen Zeichen müssen Sie zwei Tasten gleichzeitig drücken; die  $\circled{r}$ -Taste ruft das zweite Zeichen ab und mit der Taste (AltGr) erhalten Sie das dritte Zeichen. Die Tilde ~ wird also beispielsweise mit der Tasten-

#### **HINWEIS**

Im Anhang finden Sie eine Übersicht über die Tastatur. Dort werden die wichtigsten Tasten vorgestellt. Mit etwas Übung kriegen Sie schnell Routine und bringen auch längere Texte flott zu »Papier«.

kombination  $[Al<sup>tf</sup>G<sup>+</sup> + \epsilon$  eingegeben. Die Tastenkombination  $[AltGr]+[E]$  erzeugt dagegen das Euro-Währungszeichen. Mit  $\lbrack \hat{v} \rbrack$  +  $\lbrack 4 \rbrack$  erzeugen Sie das \$-Zeichen.

Fangen Sie noch nicht an, sich an der Gestaltung zu verkünsteln, das erledigen Sie

später. Noch gleicht die Texteingabe dem Schreiben eines Briefs auf der Schreibmaschine. Wer schon Erfahrung mit der Schreibmaschine hat, soll bitte noch an eine Besonderheit denken: Gelangen Sie beim **Schreiben eines Absatzes** an den rechten Zeilenrand, drücken Sie keinesfalls die  $\bigodot$ -Taste, sondern tippen Sie einfach weiter. Word »schreibt« automatisch den Text in der nächsten Zeile weiter. Nur bei Einzelzeilen wie Adressangaben oder Listen müssen Sie mit der (←)-Taste zum nächsten Absatz weiter**schalten**. In obigem Text werden die Absatzwechsel durch das Symbol gekennzeichnet. Um den Abstand zwischen zwei Absätzen zu vergrößern, wurden an den betreffenden Stellen einfach Leerzeilen durch zweimaliges Drücken der  $\leftarrow$ -Taste eingefügt.

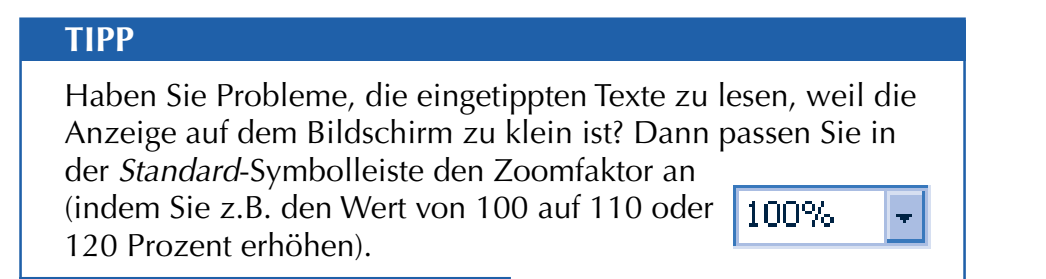

#### **Fehler im Text korrigieren**

Sofern Sie meinen Vorgaben gefolgt sind, haben sich beim Eintippen einige Fehler im Text eingeschlichen. Diese Fehler sollten Sie jetzt manuell berichtigen – auf die Korrektur eines Schriftstücks mit Hilfe der Rechtschreibprüfung komme ich noch zurück.

Bei Word ist die nachträgliche Korrektur eines Texts kein Problem. Sie können mit wenigen Handgriffen Text löschen oder ergänzen. Beim Namen »Herrmann« fehlt das zweite »n« am Ende. Dieser Buchstabe soll jetzt an den Namen angehängt werden.

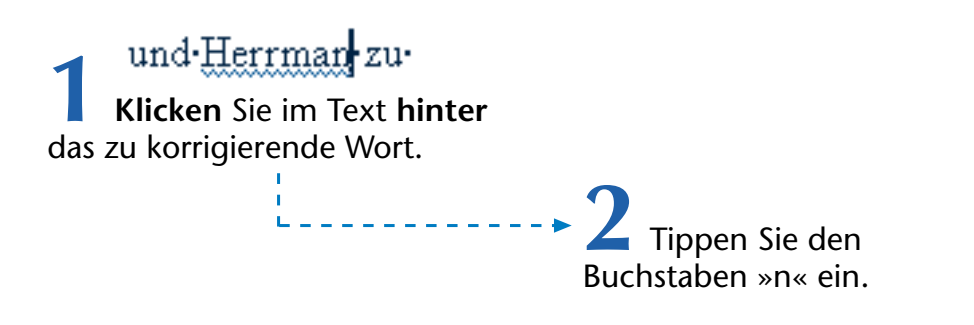

Word fügt jetzt das neue Zeichen ein und rückt die Einfügemarke sowie den Text der restlichen Zeile nach rechts.

und Herrmann zu

Gleichzeitig verschwindet die geschlängelte Linie, mit der Word die fehlerhafte Schreibweise bemängelte. Korrigieren Sie nun das fehlerhaft geschriebene Wort »meinem«.

**1 Klicken** Sie im Text **zwischen** die Buchstaben »n« und »m«. Das Ganze muss wie hier gezeigt aussehen.<br>**2** Tippen Sie den

Buchstaben »e« ein.

Word fügt das neue Zeichen ein und rückt die Einzu meinem fügemarke sowie den rechts davon stehenden Text nach rechts.

Im Wort »Geburtstag« ist ein »h« zuviel. Dieser Buchstabe soll jetzt aus dem Text gelöscht werden.

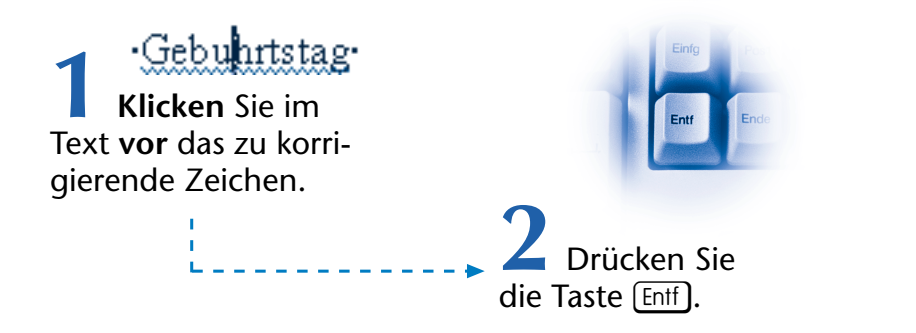

Word entfernt jetzt das rechts von der Einfügemarke stehende Zeichen.

:Geburtstag

#### **ACHTUNG**

Mit der Taste [Entf] löschen Sie immer **Zeichen**, die rechts von der Einfügemarke stehen. Um ein Zeichen links von der Einfügemarke zu **entfernen**, drücken Sie dagegen die  $\overline{\Leftrightarrow}$  -Taste.

Auf diese Weise können Sie auf recht bequeme Art Tippfehler im Text korrigieren. Sie müssen lediglich die Einfügemarke an die betreffende Stelle bringen. Hierzu klicken Sie die Textstelle per Maus an oder Sie bewegen die Einfügemarke über die Cursortasten (siehe auch folgender Abschnitt) der Tastatur. Aber es gibt noch komfortablere Korrekturmöglichkeiten!

#### **TIPP**

Haben Sie irrtümlich etwas gelöscht, etwas ungewollt überschrieben oder falsch eingetippt? Falls einmal eine Korrektur schief gegangen ist, bietet Word (wie viele Windows-Programme) die Möglichkeit, die **letzte(n) Änderung(en) rückgängig** zu machen.

Klicken Sie im Word-Fenster auf die nebenstehend gezeigte Schaltfläche oder drücken Sie die Tastenkombination  $[Stg]+[Z]$ bzw. wählen Sie den Befehl Rückgängig im Menü Bearbeiten.

Im Einladungstext wird noch der Name »Edit« als falsch geschrieben bemängelt. Nun, wie wäre es, diesen Namen gleich in »Hanna« abzuwandeln? Der Text »Edit« soll dabei direkt überschrieben werden.

**1 Klicken Sie** im Text **vor das** zu korrigierende **Wort**.

**2** Drücken Sie jetzt die Taste  $\sqrt{\text{Einfg}}$ .

Word zeigt in der Statusleiste über das nebenstehende Feld, dass der Überschreibmodus aktiv ist.

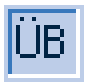

**3** Tippen Sie den neuen Namen »Hanna« ein.

Wenn alles geklappt hat, sollte der alte Name Eure-Hannal durch den neuen Text überschrieben worden sein.

Um den Überschreibmodus aufzuheben, drücken Sie erneut die Taste [Einfg]. Die Anzeige ȆB« sollte in der Statusleiste des Word-Fensters verschwinden.

#### **Positionieren im Text**

Die Einfügemarke können Sie an jeder Stelle im Text positionieren, indem Sie mit der Maus vor den jeweiligen Buchstaben klicken. Sie können aber auch die so genannten **Cursortasten** sowie weitere Tasten benutzen, um die Einfügemarke im Text zu bewegen. Nachfolgend finden Sie eine Auflistung der wichtigsten Tasten und Tastenkombinationen, mit denen Sie die Einfügemarke im Text bewegen.

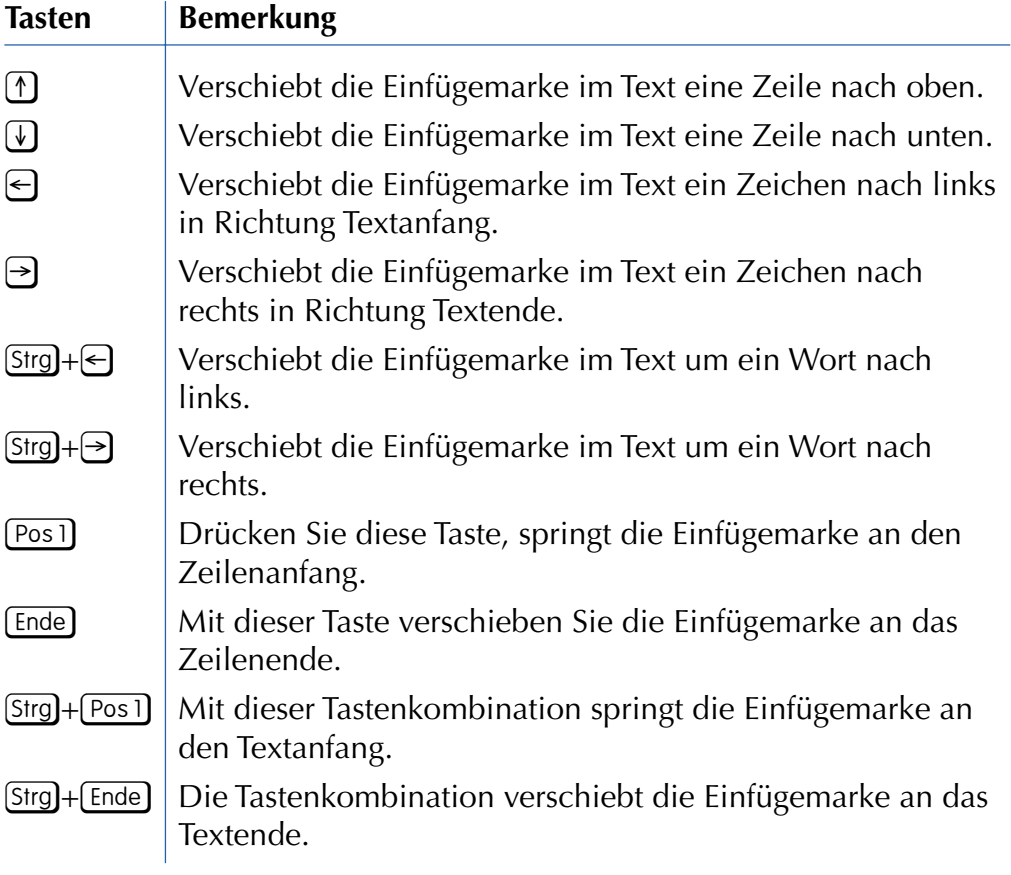

#### **HINWEIS**

Sie können die Einfügemarke übrigens nur auf die Stellen im Dokumentfenster positionieren, die Text enthalten, und bei Leerzeilen an den Zeilenanfang vor die Absatzmarke.. Bei einem neuen Dokument gibt es nur eine einzige Leerzeile am oberen Blattrand.

#### **Markieren von Texten**

Bei bestehenden Texten kommt es häufiger vor, dass ganze Sätze oder Textteile gelöscht werden müssen, z.B. wenn Sie einen Rundbrief schreiben, den Sie individuell an die Empfänger anpassen möchten. Sie können hierzu die Einfügemarke an den Anfang des Textbereichs setzen und dann die [Entf]-Taste so lange drücken, bis alle Zeichen gelöscht sind. Eleganter ist das Löschen oder Überschreiben aber, wenn Sie den Text vorher **markieren**. Dann reicht ein Tastendruck auf [Entf], um den markierten Textbereich zu löschen. Tippen Sie dagegen ein Zeichen ein, löscht Word den markierten Text und fügt das eingetippte Zeichen zum Dokument hinzu.

#### **FACHWORT**

Das **Markieren** werden Sie in Windows und in den zugehörigen Programmen häufiger gebrauchen können. Sie können Dateien, Symbole, Ordner, Textbereiche oder Bildausschnitte in einem Grafikprogramm per Maus (durch Anklicken oder Ziehen) markieren. Je nach Programm zeigt Windows den markierten Bereich mit einem farbigen Hintergrund oder durch eine gestrichelte Linie an. Haben Sie etwas markiert, wirken sich alle Befehle auf den Inhalt der Markierung aus.

Das Markieren lässt sich mit dem farbigen Auszeichnen eines Texts auf einem Blatt Papier vergleichen. In Word benutzen Sie hierzu den Textcursor, den Sie über den zu markierenden Text ziehen.

Nehmen wir an, Sie möchten in der obigen Einladung einen Textteil löschen. Dann gehen Sie folgendermaßen vor:

**1** Klicken Sie mit der Maus an den Anfang des zu markierenden Textbereichs.

**2** Halten Sie die linke Maustaste gedrückt und ziehen Sie die Maus zum Ende des Bereichs, der markiert werden soll.

Der markierte Textbereich wird farbig her-Dich und Herrmann zu vorgehoben.

> **3** Drücken Sie anschließend die [Entf]-Taste.

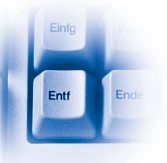

Word löscht den markierten Text. Alternativ können Sie auch einfach einen neuen Text eintippen. Der markierte Text wird durch das erste eingetippte Zeichen ersetzt, dann werden die restlichen eingetippten Zeichen eingefügt. Diese Technik können Sie an vielen Stellen einsetzen.

#### **TIPP**

Und hier noch einige Tipps zum eleganteren Markieren: Ein Wort lässt sich per Doppelklick markieren. Halten Sie die Strg-Taste beim Klicken mit der Maus auf den Text gedrückt, markiert Word den aktuellen Satz. Klicken Sie auf eine Textstelle, halten dann die  $\hat{F}$ -Taste gedrückt und klicken dann auf eine zweite Stelle im Text, markiert Word den dazwischen liegenden Text. Klicken Sie auf den Rand vor einer Zeile, markiert Word die Zeile. Ein Doppelklick auf den linken Rand vor der Zeile markiert den zugehörigen Absatz, ein Dreifachklick markiert das gesamte Dokument.

#### **TIPP**

Texte lassen sich auch mit der Tastatur markieren – was häufig einfacher als das Markieren per Maus ist. Verschieben Sie die Einfügemarke an den Anfang des zu markierenden Bereichs. Anschließend halten Sie die  $\hat{u}$ . Taste gedrückt und verschieben die Einfügemarke durch das Drücken der oben beschriebenen Cursortasten im Text. Zum **Aufheben der Markierung** klicken Sie auf eine Stelle außerhalb des markierten Bereichs oder drücken eine der Cursortasten  $\ominus$  bzw.  $\ominus$ .

#### **Ausschneiden, Kopieren und Verschieben**

Um umfangreichere Textstellen im Dokument zu verschieben oder zu kopieren, benötigen Sie weitere Funktionen. Vielleicht haben Sie sich entschlossen, den in der Einladung als »PS:« angehängten Satz mit in den Haupttext zu übernehmen. Statt jetzt den Satz zu markieren, zu löschen, an die gewünschte Dokumentstelle zu klicken und dann den Text erneut einzugeben, wählen Sie die folgenden Schritte:

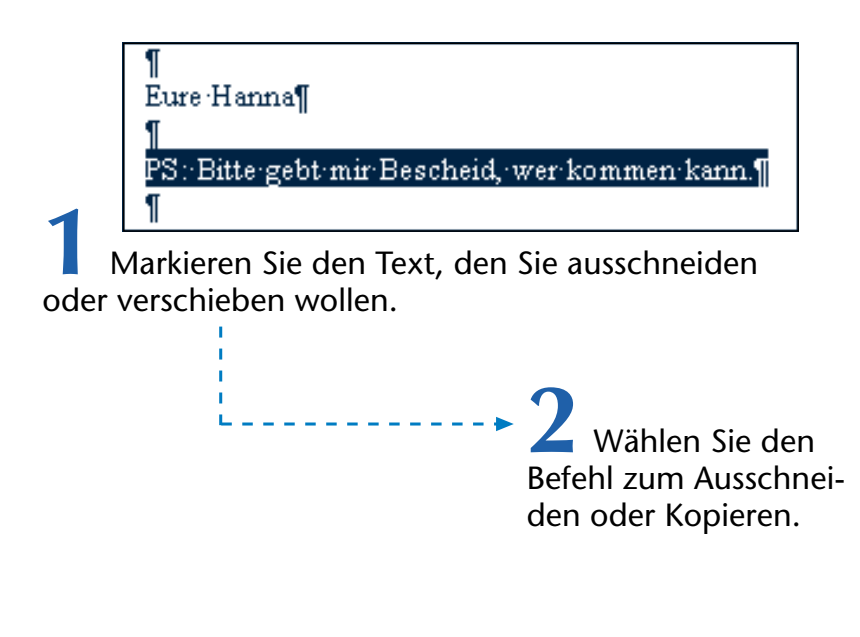

**44**

Diese Befehle lassen sich auf verschiedenen Wegen aufrufen:

Die nebenstehende Schaltfläche mit dem Scherensymbol, der Befehl *Ausschneiden* im Menü *Bearbeiten* oder die Tastenkombination  $\text{Str}(\mathbb{R})$  schneiden den markierten Bereich aus*.* Der markierte Bereich verschwindet im Dokumentfenster.

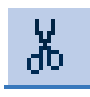

Die nebenstehende Schaltfläche, der Befehl *Kopieren* im Menü *Bearbeiten* oder die Tastenkombination [strg]+[C] kopieren den markierten Bereich aus dem Dokumentbereich an die gewünschte Stelle*.*

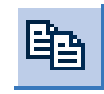

In beiden Fällen wird der vorher markierte Bereich in die Windows- **Zwischenablage** übertragen.

#### **FACHWORT**

Die **Zwischenablage** ist ein Speicherbereich, der durch Windows bereitgestellt wird. Ein Programm kann dort ausgeschnittene oder kopierte Dokumentteile hinterlegen und wieder entnehmen. Der Inhalt der Zwischenablage geht beim Beenden von Windows verloren.

> **3** Klicken Sie in die Zeile, an der der Inhalt der Zwischenablage eingefügt werden soll.

Hier sehen Sie einen Ausschnitt des Einladungstexts, in dem die alte Zeile ausgeschnitten und die neue Einfügeposition markiert ist.

ich möchte Dich zu meinem Geburtstag einladen. Feier beginnt um 15:00. Bringt gutes Wetter und h.

#### Eure Hanna¶

ſ Π

**4** Klicken Sie auf die Schaltfläche oder wählen Sie im Menü *Bearbeiten* den Befehl *Einfügen* oder drücken Sie die Tastenkombination  $[Strg]+[V]$ .

Word fügt jetzt den **Text** aus der **Zwischenablage** an der **Einfügemarke** im Dokument ein.

ich möchte Dich zu meinem Geburtstag einladen. Feier beginnt um 15:00. Bringt gutes Wetter und (PS: Bitte gebt mir Bescheid, wer kommen kann.) M

Eure Hanna¶

Sie haben mit diesen Schritten den vorher markierten Text an die neue Position verschoben (oder kopiert, falls der Befehl *Kopieren* gewählt wurde). Jetzt sollten Sie noch den überflüssigen Absatzwechsel sowie den Text »PS:« löschen.

**11 Klicken Sie auf**<br>11 Klicken Sie auf die Textstelle vor dem Absatzwechsel. **2** Drücken Sie einmal die [Entf]-Taste, um den Absatzwechsel zu löschen. **3** Drücken Sie dann mehrfach die [Entf]-Taste, bis der Text »PS:« gelöscht ist.

Das Word-Fenster mit dem Einladungstext könnte dann folgendermaßen aussehen.

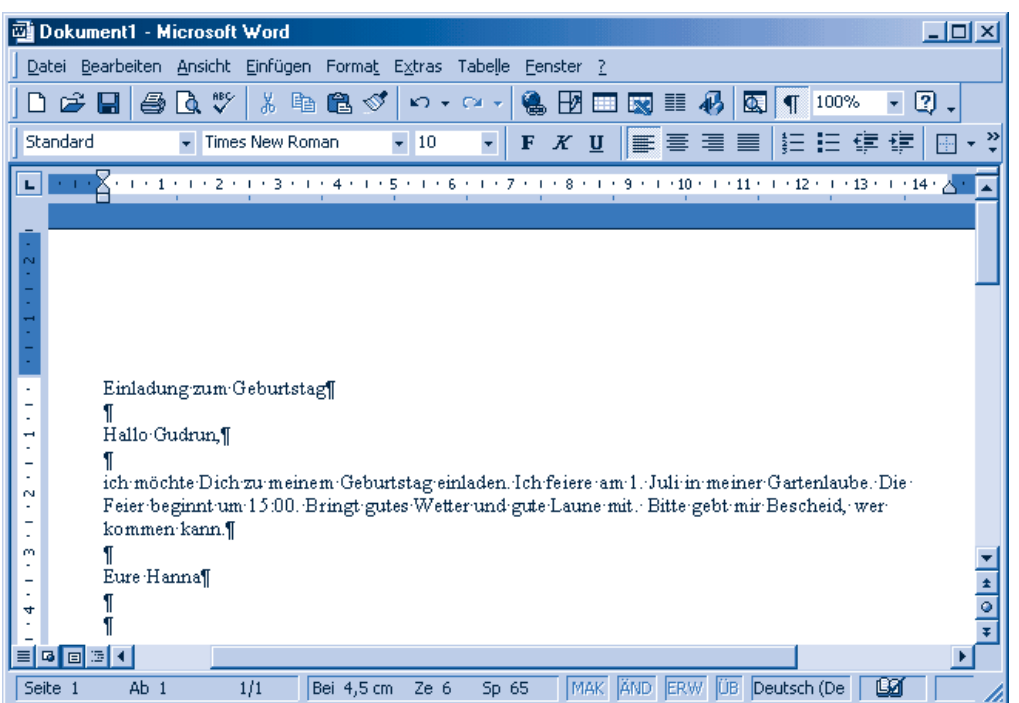

#### **HINWEIS**

Sie können nicht nur einzelne Wörter, sondern ganze Sätze, Abschnitte oder auch einen Text insgesamt markieren und in die Zwischenablage übernehmen. Anschließend lässt sich der Inhalt der Zwischenablage beliebig oft im Dokument einfügen. Der **Datenaustausch** über die **Zwischenablage** funktioniert auch **zwischen verschiedenen Fenstern** (also z.B. zwischen zwei Word-Dokumenten oder zwischen Word und Excel).

### **Dokumente ausgeben und ablegen**

Mit den vorhergehenden Schritten haben Sie die wichtigsten Techniken zum Eingeben von Texten in Word kennen gelernt und können nun einfache Textdokumente eintippen und korrigieren. Allerdings ist das nur die halbe Miete. Vermutlich möchten Sie

diese Texte auch mit dem Drucker zu Papier bringen. Weiterhin bietet es sich an, diese Texte für eine spätere Verwendung aufzuheben, d.h., Sie müssen die Möglichkeiten zum Speichern und späteren Laden der Textdokumente kennen. Auch das ist nicht sonderlich schwer und soll jetzt gezeigt werden.

#### **So wird gedruckt**

Das **Drucken** eines **Dokuments** ist mit Word sehr einfach. Wie viele andere Programme weist Word in der Symbolleiste eine eigene Schaltfläche mit dem Druckersymbol auf.

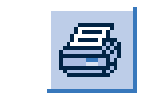

**1** Klicken Sie einfach in der Symbolleiste auf Schaltfläche mit dem Druckersymbol.

Das war's schon. Word bereitet das Dokument zur Ausgabe an den Drucker vor. Bei dem hier benutzten sehr kurzen Dokument bekommen Sie das gar nicht mit. Bei eingeschaltetem Drucker wird der Text gleich auf einem Blatt ausgegeben werden.

#### **HINWEIS**

Drucken Sie ein längeres Dokument, zeigt Word während der Aufbereitung der Druckdaten kurzzeitig ein stilisiertes Druckersymbol in der Statusleiste.

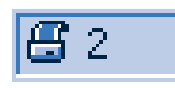

Durch einen Doppelklick auf dieses Symbol lässt sich der Ausdruck abbrechen. Falls die Ausgabe der Daten an Windows bereits abgeschlossen ist, müssen Sie den Ausdruck ggf. am Windows-Druckmanager abbrechen (Details hierzu finden Sie in der Windows-Hilfe oder in den im Markt+Technik-Verlag zu den verschiedenen Windows-Versionen erschienenen Easy-Titeln).

 $?$ 

Um gezielt die Einstellungen zum Ausdrucken wählen zu können, müssen Sie etwas anders vorgehen – das funktioniert übrigens bei den meisten Windows-Programmen gleich.

> **1** Wählen Sie im Menü *Datei* den Befehl *Drucken* oder drücken Sie die Tastenkombination  $[String]+[P]$ .

Word öffnet das **Drucken** Dialogfeld *Drucken*. Dieses Dialogfeld sieht zwar bei den verschiedenen Windows-Versionen leicht unterschiedlich aus, aber die wichtigsten Elemente entsprechen sich.

Die Schaltfläche

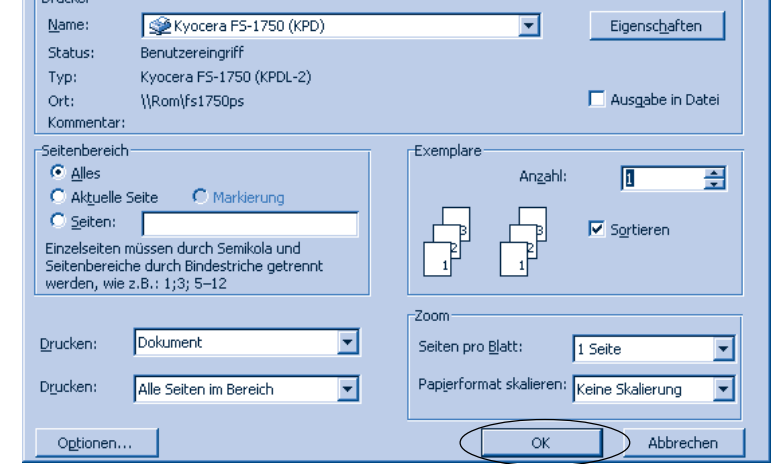

*Eigenschaften* erlaubt es, Druckereinstellungen wie das Papierformat anzupassen. Um einzelne Seiten eines Dokuments zu drucken, klicken Sie auf das Optionsfeld *Seiten* und tippen die gewünschten Seitenzahlen in die zugehörigen Textfelder ein. Benötigen Sie mehrere

Kopien, klicken Sie auf das mit *Anzahl* oder einem ähnlichen Namen bezeichnete Drehfeld*.* Dann können Sie ent-

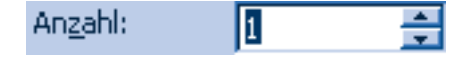

weder die Kopienzahl per Tastatur eintippen oder den Zähler durch Anklicken der beiden Schaltflächen erhöhen oder erniedrigen.

> **2** Um den Ausdruck zu starten, klicken Sie auf die mit *OK* bzw. *Drucken* bezeichnete Schaltfläche*.*

Sie müssen übrigens nicht warten, bis der Drucker die Seiten ausgegeben hat. Windows speichert vielmehr die Druckausgaben der Programme zwischen, d.h., Sie können sofort weiterarbeiten.

#### **TIPP**

Um sich mehrere Druckversuche zu ersparen, können Sie die nebenstehend gezeigte Schaltfläche Seitenansicht wählen.

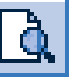

Word wechselt dann zur Seitenansicht, in der Sie eine Vorschau des Ausdrucks erhalten. Über die Symbolleiste lässt sich der Zoomfaktor einstellen (oder Sie klicken auf das Dokument, um die Seite vergrößert bzw. verkleinert anzuzeigen).

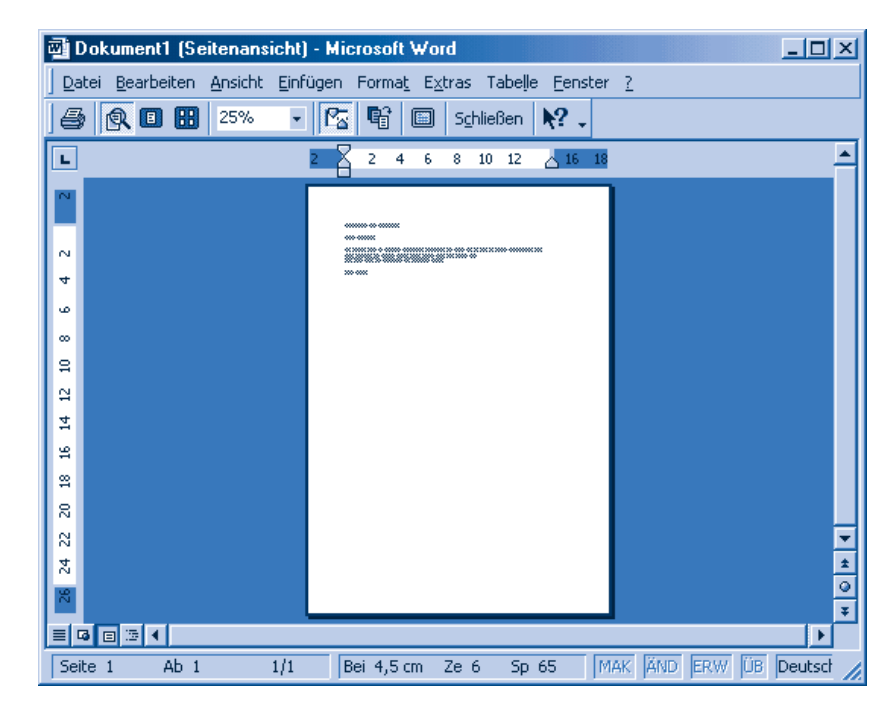

Über die Schaltfläche Schließen der Symbolleiste gelangen Sie zur normalen Word-Anzeige zurück.

#### **So funktioniert das Speichern**

In Word können Sie den getippten Text für eine spätere Verwendung aufheben, indem Sie ihn in einer Datei speichern.

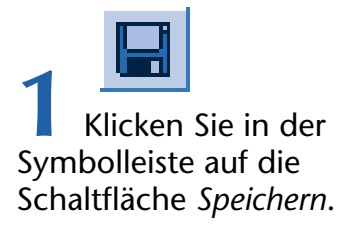

Ein vorher aus einer Datei geladenes Dokument (siehe folgende Seiten) wird dann einfach in der bestehenden Datei gesichert.

Bei einem neuen Dokument erscheint des Dialogfeld *Speichern unter*, in dem Sie den Dateinamen angeben müssen. Der genaue Aufbau des Listenfelds hängt von der Windows- und der Word-Version ab.

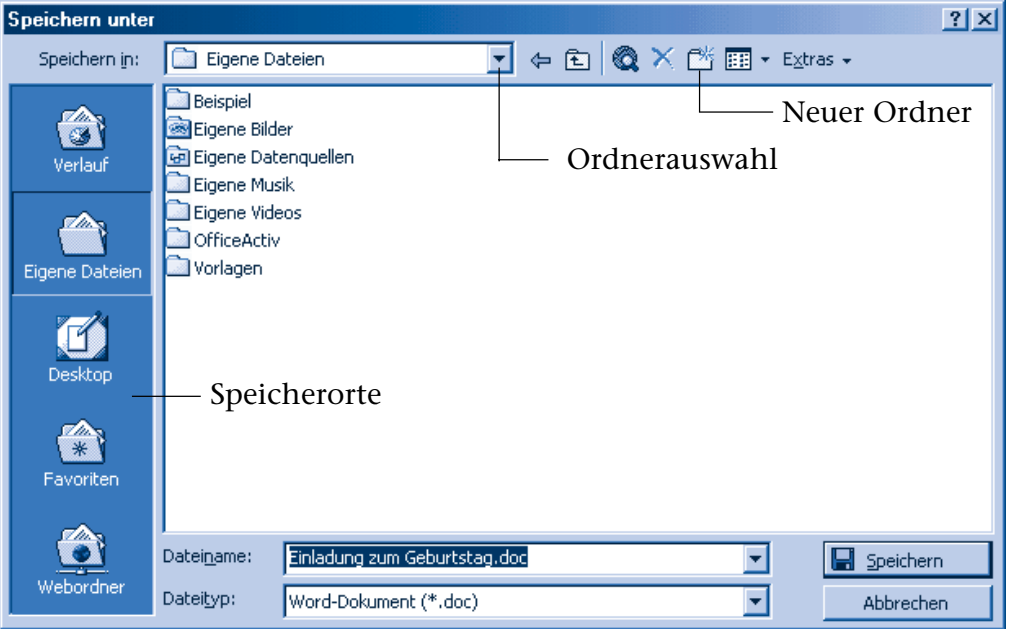

Die Schritte zum Speichern eines Dokuments entsprechen sich aber weitgehend.

**2** Stellen Sie den Speicherort im Dialogfeld ein.

Bei neueren Versionen können Sie hierzu die Symbole wie *Eigene Dateien* in der linken Spalte anklicken. Oder Sie verwenden das mit *Speichern* bzw. *Speichern in* bezeichnete **Listenfeld**, um ggf. das Laufwerk und den Ordner, in dem Sie die Datei speichern wollen, auszuwählen.

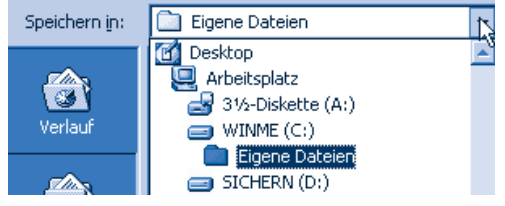

Das Listenfeld *Speichern* lässt sich durch einen Mausklick auf den Pfeil öffnen. Einen Ordner öffnen Sie durch einen Doppelklick auf das zugehörige Symbol (siehe auch folgende Seiten).

#### **TIPP**

Möchten Sie ein bereits aus einer Datei geladenes Dokument unter einem neuen Namen speichern, wählen Sie einfach im Menü Datei den Befehl Speichern unter. Dieser Befehl öffnet das Dialogfeld Speichern unter und Sie können den neuen Dateinamen wählen. Der Befehl Speichern im Menü Datei oder die Tastenkombination [Strg]+[S] wirkt dagegen wie die Schaltfläche Speichern.

Es stellt sich die Frage, wo Sie das Dokument speichern können. Einmal bietet es sich natürlich an, Briefe auf Diskette zu hinterlegen. Sie könnten z.B. eine Diskette für private Post und eine für geschäftliche Korrespondenz führen. Alternativ lässt sich das Dokument in einem Ordner der Festplatte hinterlegen. Dann lässt sich das Dokument später direkt laden und Sie müssen nicht erst eine Diskette heraussuchen. In den meisten Windows-Versionen gibt es einen speziellen Ordner mit dem Namen *Eigene Dateien*. Dort können Sie Ihre Dokumente hinterlegen. Falls Sie häufiger Dokumente erstellen und speichern, lassen sich auch Unterordner wie *Briefe*, *Rundschreiben*, *Einladungen* etc. unter *Eigene Dateien*

anlegen. Für unsere Zwecke soll das Dokument im Ordner *Eigene Dateien/Einladungen* hinterlegt werden. Falls dieser Unterordner *Einladungen* noch nicht existiert, sind einige zusätzliche Schritte erforderlich. Diese Schritte hängen zum Teil von der Windowsbzw. Word-Version ab. Hier die prinzipielle Vorgehensweise.

**1** Stellen Sie im Dialogfeld *Speichern unter* den Ordner *Eigene Dateien* als Speicherziel ein (entweder über das Listenfeld oder über die Schaltfläche in der linken Spalte).

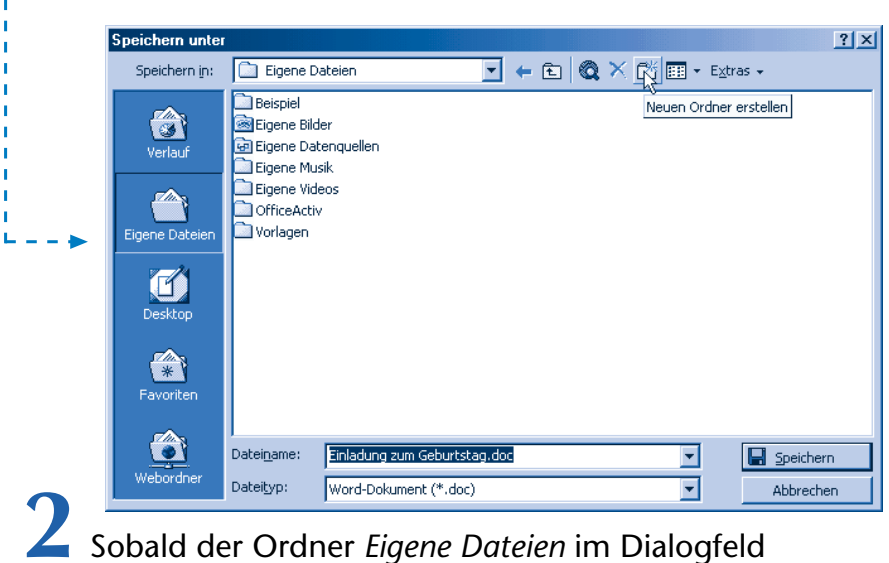

angezeigt wird, wählen Sie in der Symbolleiste des Dialogfelds die Schaltfläche *Neuen Ordner erstellen*.

Im Dialogfeld *Speichern unter* wird ein neuer Ordner angelegt oder es erscheint ein Dialogfeld mit der Abfrage des Ordnernamens.

> **3** Tippen Sie jetzt den Ordnernamen *Einladungen* ein und bestätigen Sie dies durch Drücken der  $\leftarrow$ ]-Taste.

**4** Wird der neue Ordner noch im Dialogfeld *Eigene Dateien* angezeigt, wechseln Sie durch einen Doppelklick auf das Ordnersymbol zu diesem Ordner.

Damit haben Sie den Zielordner für das neue Dokument erreicht. Jetzt gilt es, den Namen für die neue Datei sowie deren Dateityp festzulegen.

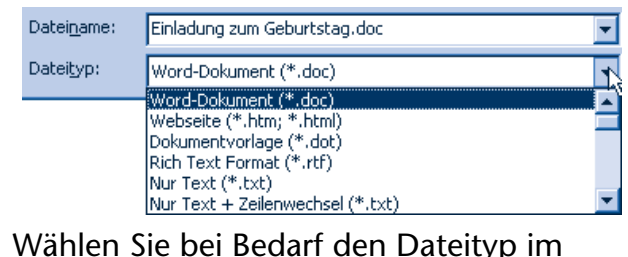

gleichnamigen Listenfeld (den Pfeil des Listenfelds anklicken und den Eintrag *Word-Dokument (\*.doc)* wählen).

> **2** Geben Sie jetzt den Dateinamen im Feld *Dateiname* an.

Standardmäßig ist der Dateityp *Word-Dokument* eingestellt, d.h., Sie brauchen den Dateityp nicht umzustellen und müssen auch die Dateinamenerweiterung im Dateinamen nicht unbedingt angeben. Word ergänzt diese Erweiterung automatisch in Abhängigkeit vom Dateityp.

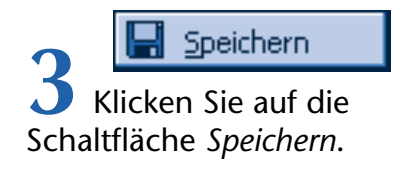

Word schließt das Dialogfeld und legt das Dokument in einer Datei im gewünschten Ordner ab. Die Datei erhält den von Ihnen gewählten Namen und die zugehörige Dateinamenerweiterung (bei der obigen Auswahl wird die Erweiterung *.doc* verwendet). Nach dem Speichern eines neuen Dokuments wird der Name der betreffenden Dokumentdatei in der Titelleiste des Word-Fensters eingeblendet. Wenn Sie jetzt Word beenden (z.B. über die Schaltfläche in der rechten oberen Fensterecke bzw. durch Anwahl des Befehls *Beenden* im Menü *Datei*), bleibt die Datei erhalten. Sie können das Dokument später wieder im Programm laden.

#### **Wie kann ich ein Dokument laden?**

Gespeicherte **Textdokumente** lassen sich in Word **laden** (d.h. aus der Datei lesen) und anschließend anzeigen, bearbeiten oder drucken.

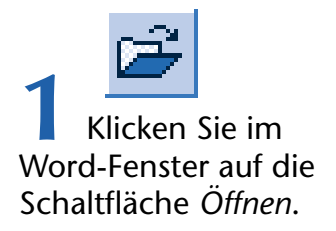

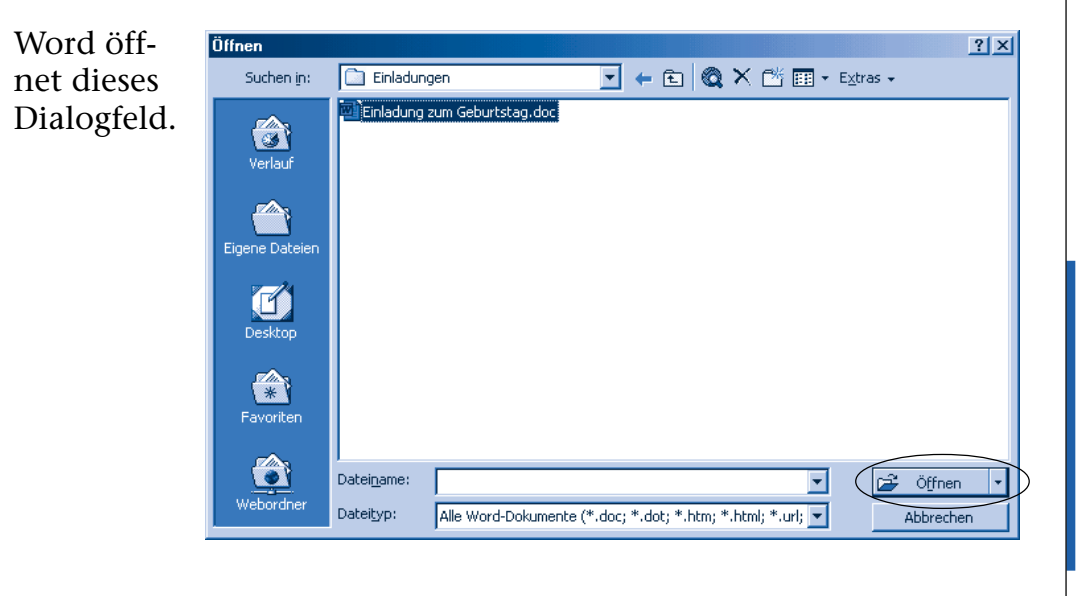

**2** Wählen Sie, wie auf den vorherigen Seiten beim Speichern gezeigt, den Ordner aus, der die zu ladende Datei enthält (einfach auf die Ordnersymbole doppelklicken, bis der Unterordner *Eigene Dateien/ Einladungen* erscheint). **3** Klicken Sie auf die Datei, die Sie öffnen möchten. **4** Klicken Sie auf die

Word lädt anschließend die Datei und zeigt das Ergebnis im Dokumentfenster an. Das ist doch ganz einfach, oder? Die einzige Schwierigkeit besteht vielleicht darin, den Ordner zu finden, in dem die Datei gespeichert ist.

#### **TIPP**

Ein mit Word erstelltes Dokument lässt sich auch in einem Ordnerfenster durch einen Doppelklick auf die betreffende Datei direkt in der Anwendung laden. Weiterhin können Sie das Menü Datei im Word-Fenster öffnen. Word zeigt in diesem Menü die Namen der vier zuletzt bearbeiteten Dokumente an. Ist das Dokument dort aufgeführt, reicht es, zum Laden den betreffenden Eintrag im Menü Datei anzuwählen.

### **Ein Dokument formatieren**

Schaltfläche *Öffnen*.

In den vorhergehenden Abschnitten haben Sie Word lediglich als simplen Schreibmaschinenersatz eingesetzt (wenn auch mit praktischer Korrekturfunktion). Möchten Sie Ihre Einladungen und Briefe besonders schön gestalten, indem Sie bestimmte Textstellen fett hervorheben oder Überschriften in der Zeilenmitte anordnen? Das wird als **Formatieren** bezeichnet und lässt sich in Word mit wenigen Mausklicks erreichen.

#### **Absätze ausrichten**

Das Ausrichten der Absätze lässt sich am Beispiel der Einladung demonstrieren. Wie wäre es damit, die **Überschriftzeile zentriert** auszurichten?

> **1** Klicken Sie in die erste Zeile mit der Überschrift.

Die Einfügemarke wird in dieser Zeile bzw. im betreffenden Absatz positioniert. Das ist notwendig, da sich **Absatzformate** immer auf einen Absatz beziehen – Word muss daher wissen, welchen Absatz bzw. Textabschnitt Sie bearbeiten möchten.

> **2** Klicken Sie in der Word-Symbolleiste auf die Schaltfläche *Zentriert*.

Das nachfolgende Word-Fenster zeigt die bereits zentrierte erste Zeile mit dem senkrechten Strich der Einfügemarke. Auf die Schaltfläche zum Zentrieren in der Symbolleiste wird mit einem Mauszeiger hingewiesen.

#### **TIPP**

Word hebt die Schaltfläche, die dem aktuellen Absatzformat entspricht, optisch hervor (bei Word 2000 wird die Schaltfläche als »eingedrückt« dargestellt). Zeigen Sie auf eine Schaltfläche der Symbolleiste, blendet Word übrigens ein Feld, die so genannte QuickInfo, mit dem Namen der Schaltflächenfunktion ein.

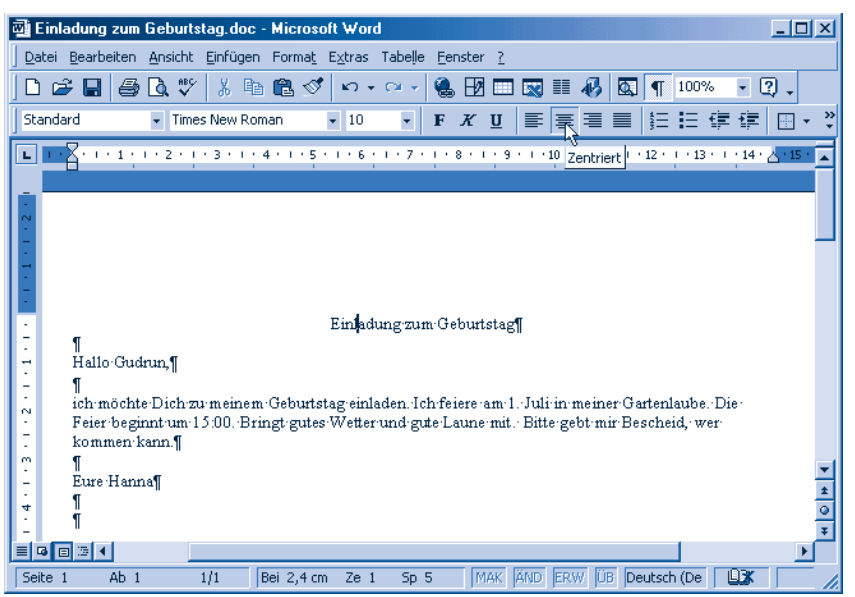

Hier noch einmal die Schaltflächen der Absatzformate zum Ausrichten.

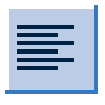

Die Schaltfläche *Linksbündig* sorgt dafür, dass die Zeilen am linken Rand ausgerichtet werden. Erreicht der Text den rechten Rand, rutscht das nächste Wort automatisch in die

Folgezeile (umbrochen). Weil die Zeilen am rechten Rand unterschiedlich lang sind, bezeichnet man dies auch als Flattersatz. Eine linksbündige Ausrichtung ist die übliche Art der Texterfassung.

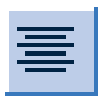

Verwenden Sie die Schaltfläche *Zentriert*, um Texte in der Mitte zwischen dem linken und rechten Rand auszurichten. Diese Anordnung eignet sich zum Beispiel zur Gestaltung

von Überschriften.

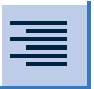

Über die Schaltfläche *Rechtsbündig* enden die Textzeilen am rechten Seitenrand, während der Flattersatz sich auf den linken Rand bezieht.

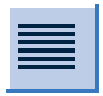

Die Schaltfläche *Blocksatz* bewirkt, dass Word die Textzeilen eines mehrzeiligen Absatzes an den Seitenrändern ausrichtet. Die Zeilen beginnen und enden damit – ähnlich wie meist

beim Buch- und Zeitungsdruck – jeweils an der gleichen Position.

Die Art der Ausrichtung erkennen Sie an den Linien des Schaltflächensymbols. Außerdem blendet Word eine Quickinfo mit dem Namen der Funktion ein, sobald Sie auf eine dieser Schaltflächen

#### **HINWEIS**

Das **Ausrichten** bezieht sich auf den **markierten Textbereich** oder den aktuellen **Absatz**.

zeigen. Die Schaltfläche, die dem Modus des aktuellen Absatzes entspricht, wird dabei optisch markiert (z.B. als »eingedrückt« dargestellt). Experimentieren Sie doch einmal mit den Schaltflächen und richten Sie den Hauptabsatz der Einladung zentriert, rechts-

bündig und dann mit Blocksatz aus! Hier sehen Sie den Text, bei dem der Hauptabsatz im Blocksatz-Modus wiedergegeben wird.

```
Einladung zum Geburtstag¶
Hallo Gudrun,¶
¶
ich möchte Dich zu meinem Geburtstag einladen. Ich feiere am 1. Juli in meiner Gartenlaube. Die
Feier beginnt um 15:00. Bringt gutes Wetter und gute Laune mit. Bitte gebt mir Bescheid, wer
kommen kann.¶
Ч
Eure Hanna¶
```
#### **Text vergrößern und verkleinern**

Bei der Eingabe verwendet Word immer die gleiche Größe für die Texte. Sie haben aber die Möglichkeit, Texte etwas größer oder kleiner auszuzeichnen. Der Fachmann bezeichnet so etwas als »**Anpassen des Schriftgrads**«. Wie wäre es, die Schriftgröße der zentrierten Titelzeile der Einladung zu erhöhen?

> **1** Markieren Sie die erste Zeile der Einladung (einfach vor den ersten Buchstaben klicken und dann die Maus bei gedrückter linker Maustaste zum Ende der Zeile ziehen).

**2** Klicken Sie in der Symbolleiste auf das Listenfeld *Schriftgrad*.

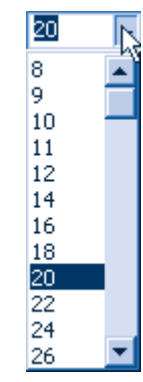

**36 Y**<br>Stellen Sie in der angezeigten Liste einen Wert von 20 Punkt für den Schriftgrad ein (oder tippen Sie die Zahl 20 im Feld ein).

#### **FACHWORT**

Die Größe der Zeichen wird als **Schriftgrad** bezeichnet; die Zahlen geben den Schriftgrad in **Punkt** an, was eine Maßeinheit wie mm ist.

**4** Klicken Sie auf eine Stelle neben dem Text, um die Markierung aufzuheben.

### **Die Schriftart ändern**

#### **FACHWORT**

Zur **Darstellung** von Texten werden so genannte **Schriftarten** (wie Times Roman, Courier, Arial etc.) benutzt. Eine Schriftart charakterisiert die Form der einzelnen Lettern (z.B. gerade oder verschnörkelt). Sie kennen dies sicherlich: Die Schrift einer Zeitung sieht meist anders aus als das Werbeplakat Ihres Lebensmittelhändlers. Und vielleicht erinnern Sie sich noch an die Steckbriefe mit dem Schriftzug Wanted aus alten Wildwestfilmen, die mit einer besonderen Schriftart gestaltet waren. Auch das Logo auf den Flaschen eines bekannten Cola-Herstellers weist eine markante Schriftart auf.

Die Schriftart lässt sich direkt über das betreffende Listenfeld in der *Format*-Symbolleiste wählen. Probieren Sie doch gleich mal, wie die Überschrift der Einladung in anderen Schriftarten aussieht.

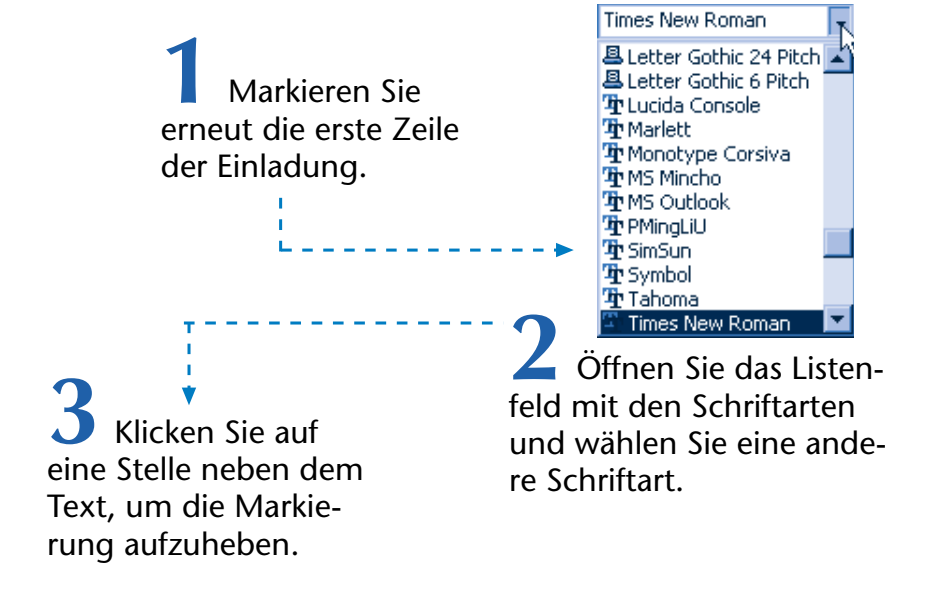

Jetzt sollte das Schriftstück in der betreffenden Schriftart dargestellt sein. Hier sehen Sie den Ausschnitt aus der Einladung, bei der die Überschrift mit einem Schriftgrad von 20 Punkt und in der Schriftart Arial formatiert wurde. Es ist deutlich zu erkennen, dass die Buchstaben der Überschrift eine etwas andere Form als die Buchstaben des übrigen Texts (der mit der Schriftart Times New Roman verfasst wurde) aufweisen.

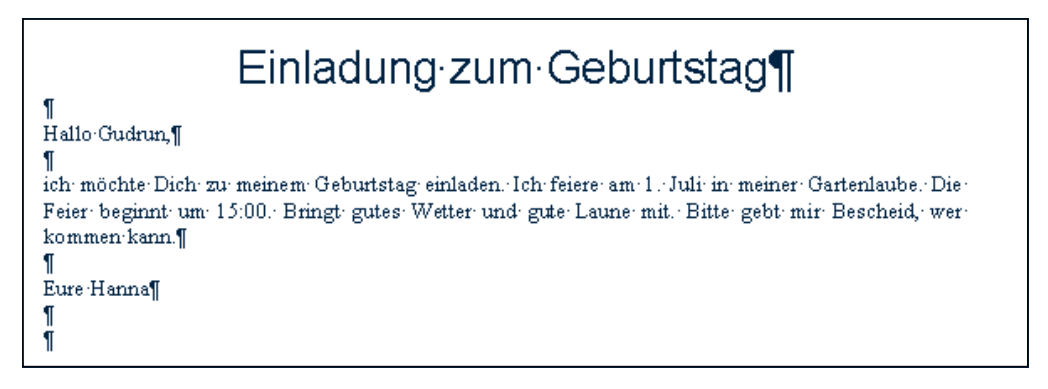

#### **HINWEIS**

Welche Schriftarten bei Ihrem System angezeigt werden, hängt von den installierten Programmen ab. Achten Sie beim Verfassen von Schriftstücken darauf, nicht zu viele Schriftarten zu mischen. Bei einer Einladung können Sie beispielsweise die Schriftarten Times New Roman und Arial verwenden. Bei Briefen etc. sollte aus gestalterischen Gründen durchgängig nur eine Schriftart benutzt werden.

#### **Texte – fett, kursiv und unterstrichen**

Gelegentlich ist es erwünscht, dass bestimmte Stellen in einem Text fett hervorgehoben, mit schrägen Buchstaben ausgezeichnet oder unterstrichen dargestellt werden. Auch dies ist in Word kein Problem. Als Erstes soll die Überschrift fett hervorgehoben werden.

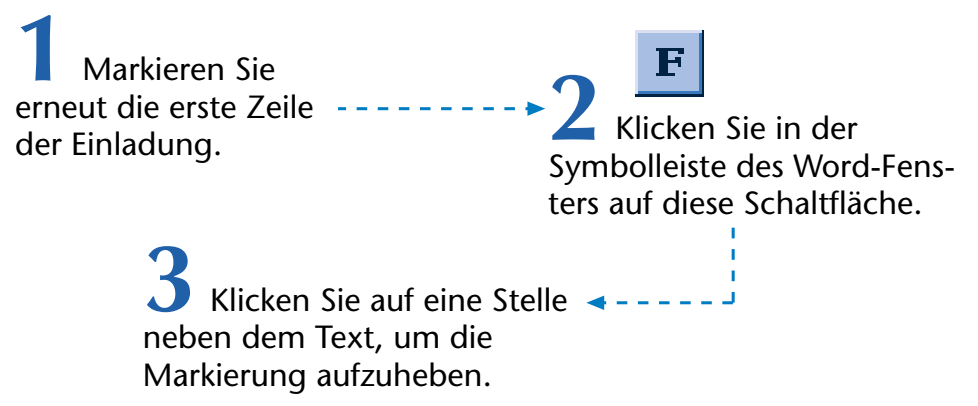

Wenn alles geklappt hat, sollte Word den markierten Teil der Überschrift in fetten Buchstaben wiedergeben.

### Einladung-zum-Geburtstag

Hallo Gudrun.¶

ich möchte Dich zu meinem Geburtstag einladen. Ich feiere am 1. Juli in meiner Gartenlaube. Die Feier beginnt um 15:00. Bringt gutes Wetter und gute Laune mit. Bitte gebt mir Bescheid, werkommen kann.¶  $\P$ 

Eure Hanna¶

Word bietet Ihnen drei Schaltflächen, um markierte Textstellen fett, kursiv oder unterstrichen zu formatieren:

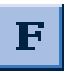

Diese Schaltfläche formatiert den markierten Text mit **fetten** Buchstaben.

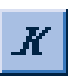

Klicken Sie auf diese Schaltfläche, erscheint der markierte Text mit schräg gestellten Buchstaben. Man bezeichnet das auch als *kursiv*.

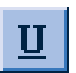

Um einen markierten Text zu unterstreichen, klicken Sie auf diese Schaltfläche.

Klicken Sie eine solche Schaltfläche an, wird ein markierter Text oder der anschließend eingetippte Text in der entsprechenden Weise formatiert. Sie können auch mehrere Zeichenformate kombinieren.

#### **TIPP**

Sie erkennen an einer »eingedrückt« (oder anders hervorgehoben) dargestellten Schaltfläche, welcher Formatmodus für den markierten Text gerade eingeschaltet ist. Klicken Sie auf eine solche optisch hervorgehobene Schaltfläche, hebt Word die Formatierung für den markierten Text wieder auf. Sind mehrere Zeichenformate zugewiesen, löschen Sie alle Zeichenformate des markierten Bereichs über die Tastenkombination  $[Strg] +$ 

Sie können dies beispielsweise nutzen, um Teile der Einladung besonders hervorzuheben. Gehen Sie wie in obigen Schritten vor und weisen Sie bestimmten Teilen die Formate kursiv und unterstrichen zu. Hier sehen Sie ein Beispiel für diese Formatierungen – die Datums- und Uhrzeitangaben wurden fett, kursiv und unterstrichen hervorgehoben.

Auf diese Weise können Sie Ihr Dokument etwas ansprechender gestalten. Drucken Sie das Ergebnis und speichern Sie den neuen Text ggf. in eine Datei.

### Einladung·zum·Geburtstag¶

Hallo Gudrun¶

ich möchte Dich zu meinem Geburtstag einladen. Ich feiere am *1. Juli* in meiner Gartenlaube. Die Feier beginnt um 15:00. Bringt gutes Wetter und gute Laune mit. Bitte gebt mir Bescheid, wer kommen kann.¶ Π

Eure Hannal

#### **TIPP**

Seien Sie sparsam mit der Auszeichnung von Textstellen mit mehreren Formaten wie Kursiv, Fett und Unterstrichen. Häufig genügt eine Formatierung (z.B. das Unterstreichen von Textstellen), um diese optisch herauszustellen. Wenn zu viele Formate verwendet werden, leidet häufig die Lesbarkeit des Dokuments.

### **Rechtschreibkorrekturen**

Wenn Sie die obigen Abschnitte durchgearbeitet haben, beherrschen Sie bereits die Word-Grundfunktionen zum Erfassen und Bearbeiten von Textdokumenten. In den nächsten Kapiteln zeige ich Ihnen weitere Feinheiten zum Erstellen von Dokumenten. Dabei wenden Sie auch die bereits gelernten Techniken an. Bevor es jedoch auf zu »neuen Ufern« geht, möchte ich Ihnen noch weitere ganz nützliche Word-Funktionen – die AutoKorrektur sowie die Rechtschreibprüfung – vorstellen. Eingangs hatten Sie ja die absichtlich eingebrachten Tippfehler manuell korrigiert. Bei einer kurzen Einladung oder einem einfachen Brief ist das die einfachste Alternative. Sie kennen aber vermutlich das Problem, dass bei einem längeren Text häufig Schreibfehler enthalten sind. Selbst beim Korrekturlesen wird das eine oder andere noch übersehen. Kaum ist der Brief ausgedruckt, fällt noch ein übersehener Schreibfehler auf. Damit dies seltener passiert, lassen Sie sich doch von Word bei der Korrektur der Texte unter die Arme greifen.

**64**

#### **Was leistet die AutoKorrektur?**

Eine beliebte **Fehlerquelle** sind **verdrehte Buchstaben**, **vergessene Großschreibung am Satzanfang** etc. Hier greift Word bereits **beim Eintippen** des Textes korrigierend ein. Das soll Ihnen an einem trivialen Beispiel demonstriert werden.

**1** Holen Sie ein neues Word-Dokument über die Schaltfläche *Neues leeres Dokument*.

**2** Tippen Sie jetzt versuchsweise Wörter wie »dei«, »edr«, »enu« und »Erflg« ein.

Das Ergebnis ist hier zu sehen. Aber huch, was ist denn da passiert?

Die-der-neu-Erfolg-

Wenn alles geklappt hat, sehen Sie im Word-Fenster plötzlich die Wörter »die«, »der«, »neu« und »Erfolg«. Das erste Wort der Zeile wird sogar automatisch mit einem Großbuchstaben eingeleitet. Verantwortlich hierfür ist die in Word und vielen Office-Programmen integrierte Funktion **AutoKorrektur**. Diese Funktion überwacht Ihre Eingaben und korrigiert häufige Tippfehler automatisch. Das ist auch der Grund, warum das erste Wort im Satz mit einem Großbuchstaben beginnt.

#### **TIPP**

Falls die Autokorrektur einen von Ihnen eingegebenen Begriff umsetzt, Sie aber die eingegebene Schreibweise behalten wollen, hilft ein kleiner Trick: Drücken Sie einfach die Tastenkombination  $\text{[strg]}+[Z]$ , um die letzte Änderung rückgängig zu machen. Word hebt dann die AutoKorrektur für die Eingabe auf und zeigt den Text in der von Ihnen eingetippten Form.

#### **HINWEIS**

Beim Eintippen bestimmter Begriffe zeigt Word Ihnen nach wenigen Buchstaben bereits einen Textvorschlag als QuickInfo.

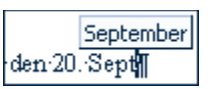

Drücken Sie die  $\leftrightarrow$ ]-Taste, wird das Wort von der Funktion **AutoVervollständigen** im Text eingefügt. Die Wörter lassen sich auf den Registerkarten AutoKorrektur bzw. AutoText (Menü Extras, Befehl AutoKorrektur) festlegen.

#### **Die Rechtschreibprüfung nutzen**

Beim Ausführen der ersten Schritte am Kapitelanfang haben Sie bereits gesehen, dass Word die Texteingaben automatisch auf Schreibfehler prüft und die betreffenden Stellen durch eine rote geschlängelte Linie unterstreicht. Dies soll jetzt einmal etwas genauer untersucht werden.

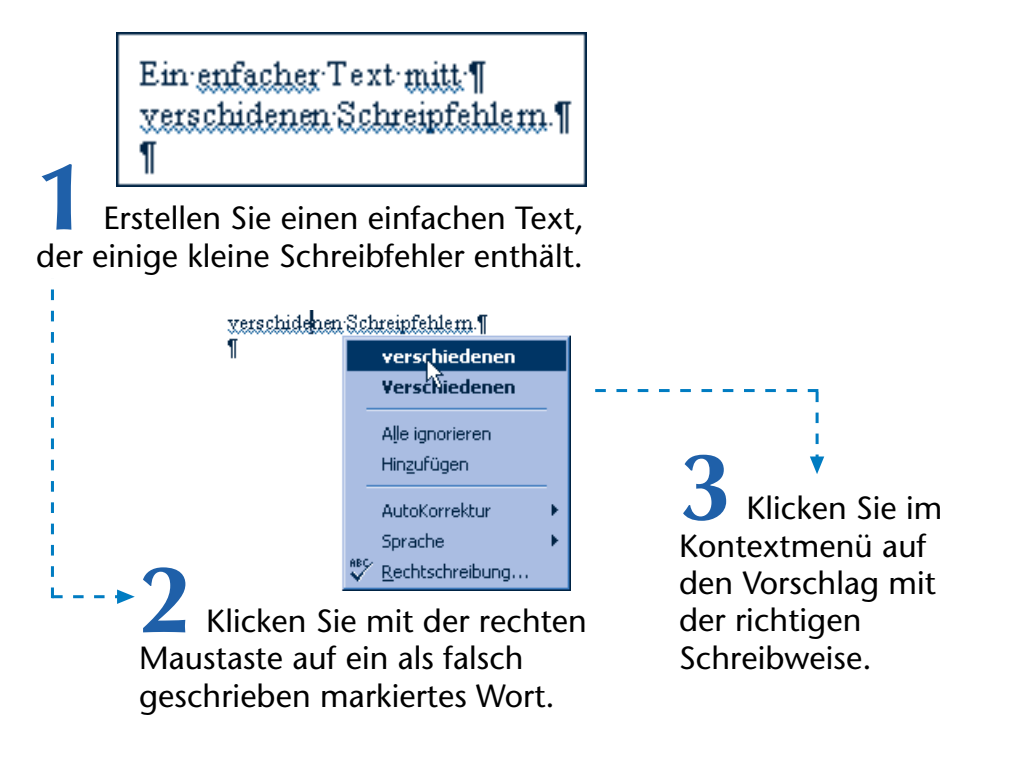

Dann wird das Wort entsprechend korrigiert. Auf diese Weise lässt sich der Schreibfehler bereits bei der Eingabe korrigieren. Möchten Sie den kompletten Text einer Rechtschreibprüfung unterziehen (hilfreich bei längeren Dokumenten)?

> ABC. **1** Klicken Sie in der Word-Symbolleiste auf die Schaltfläche *Rechtschreibung und Grammatik*.

Word ruft das Modul zur Rechtschreibprüfung auf und analysiert den Text auf Fehler. Gefundene Schreibfehler werden dann in einem Dialogfeld angezeigt.

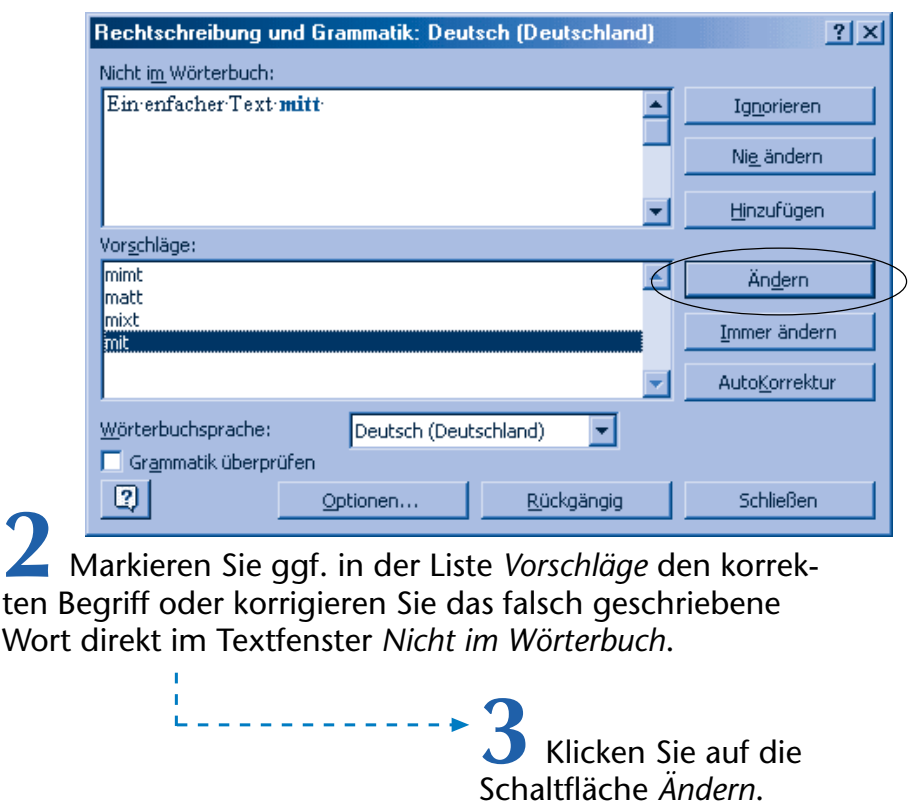

Ist das betreffende Wort Ihrer Meinung nach richtig geschrieben, wählen Sie die Schaltfläche *Ignorieren*. Die Rechtschreibprüfung korrigiert bzw. ignoriert das fehlerhaft geschriebene Wort und setzt die Analyse fort. Auf diese Weise lässt sich der gesamte Text überprüfen.

#### **HINWEIS**

Der genaue Aufbau des Dialogfelds zur Rechtschreibkorrektur hängt dabei von der jeweiligen Word-Version ab. Hier wurde die Version von Word 2000 benutzt. Je nach Word-Version sind die Schaltflächen des Dialogfelds abweichend beschriftet. Mit der Schaltfläche Immer ändern (bzw. Alle ändern in Word 2002) erreichen Sie, dass die Rechtschreibprüfung ein mehrfach im Text vorkommendes Wort automatisch korrigiert. Um alle Textstellen mit dem Begriff im Dokument zu ignorieren, wählen Sie die Schaltfläche Nie ändern (bzw. Alle ignorieren in Word 2002).

#### **TIPP**

Machen Sie einen Schreibfehler häufiger, klicken Sie auf die Schaltfläche AutoKorrektur. Dann werden der fehlerhafte und der korrekte Begriff zur Liste mit den automatisch zu korrigierenden Wörtern hinzugefügt. Word korrigiert solche Begriffe anschließend direkt bei der Eingabe.

#### **Was ist mit Fremdwörtern?**

Word arbeitet mit einem vordefinierten Wörterbuch. Dieses Wörterbuch besitzt aber nur einen bestimmten Umfang. Die Rechtschreibprüfung wird daher unbekannte Wörter, Fremdwörter etc. als unbekannt anzeigen. Über die Schaltfläche *Ignorieren* belassen Sie solche Begriffe unverändert im Text. Alternativ können Sie neue **Begriffe in** das **Benutzerwörterbuch aufnehmen** lassen. Klicken Sie im Dialogfeld der Rechtschreibprüfung auf die Schaltfläche *Hinzufügen* (bzw. *Zum Wörterbuch hinzufügen* in Word 2002). Bei Begriffen aus Fremdsprachen können Sie die Wörterbuchsprache über das Listenfeld *Wörterbuchsprache* umschalten. Sind die betreffenden Wörterbücher (z.B. für Englisch oder Französisch) installiert, überprüft Word den Text anhand dieser Wörterbücher.

#### **TIPP**

Bei fremdsprachigen Wörtern sollten Sie Word bereits bei der Eingabe mitteilen, aus welcher Sprache der Text stammt. Markieren Sie hierzu den betreffenden Text und wählen im Menü Extras den Befehl Sprache/Sprache bestimmen. Dann lässt sich die Sprache in einem Dialogfeld wählen. Anschließend kann Word bei der Rechtschreibprüfung automatisch zwischen den Wörterbüchern umschalten.

#### **HINWEIS**

Über den Befehl Optionen des Menü Extras lässt sich die Registerkarte Rechtschreibung und Grammatik aufrufen. Auf dieser Registerkarte finden sich die Optionen zur Steuerung der Rechtschreibprüfung.

#### **Was ist mit der Grammatikprüfung?**

Die Rechtschreibprüfung verfügt auch noch über ein Grammatikmodul, welches fehlende Wörter oder andere sinnentstellende Fehler aufdecken kann. Diese Grammatikprüfung wird bei der Rechtschreibprüfung ausgeführt, sofern das Kontrollkästchen *Grammatik überprüfen* im Dialogfeld markiert (und das Modul installiert) ist.

In diesem Fall wird Ihnen auch das Ergebnis der grammatikalischen Analyse angezeigt. Sie erhalten zusätzlich Korrekturvorschläge.

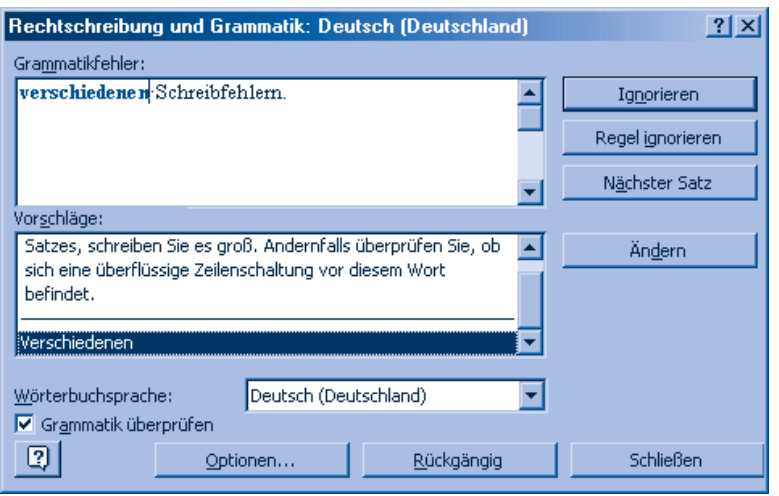

#### **HINWEIS**

Während Rechtschreibfehler mit roter Farbe markiert werden, zeigt die Grammatikprüfung die kritischen Stellen mit grüner Schrift an.

Korrigieren Sie die bemängelten Textstellen im Feld *Grammatikfehler* oder markieren Sie den Vorschlag und bestätigen Sie die Schaltfläche *Ändern*, um die Korrektur vorzunehmen. Über die restlichen Schaltflächen können Sie entweder die Korrektur ignorieren, die

Grammatikregel übergehen oder den nächsten Satz überprüfen. Da die Grammatikprüfung für deutsche Texte noch recht schwach ist, schalte ich diese Option allerdings ab (durch Löschen der Markierung des Kontrollkästchens *Grammatik überprüfen*).

Über den Abschluss der Rechtschreibprüfung informiert Word Sie durch ein entsprechendes Dialogfeld, das Sie über die *OK*-Schaltfläche schließen.

#### **HINWEIS**

Aus Platzgründen bleiben in diesem Buch viele Optionen der Rechtschreibprüfung ausgespart. Mit dem obigen Wissen kommen Sie aber recht weit. Weitere Details zur Rechtschreibprüfung entnehmen Sie der Programmhilfe oder schlagen sie im Markt+Technik-Titel »Microsoft Office 2000 Easy« bzw. »Microsoft Office XP Easy« nach. Dort wird auch gezeigt, wie Sie die Einträge der AutoKorrektur pflegen.

#### **Zusammenfassung**

Dieses Kapitel hat Ihnen die grundlegenden Techniken zum Verfassen von Texten und deren Bearbeitung bzw. Formatierung mit Microsoft Word vermittelt. Im folgenden Kapitel zeige ich Ihnen, wie Sie mit Word Briefe schreiben und diese mit weiteren Word-Funktionen gestalten.

#### **Lernkontrolle**

Zur Überprüfung Ihres Wissens können Sie die folgenden Aufgaben lösen. Die Antworten sind in Klammern angegeben.

**Wie können Sie einen Text mit Word fett und kursiv auszeichnen?**

(Den Text markieren und dann die Schaltflächen *Fett* und *Kursiv* in der Symbolleiste anklicken.)

#### **Wie heben Sie eine Formatierung auf?**

(Bei Zeichenformaten den Text markieren und die betreffenden Formatschaltflächen erneut anklicken oder die Tastenkombination Strg<sub>l+</sub> drücken. Bei Absatzformaten einfach ein anderes Format über die Schaltflächen wählen.)

#### **Wie laden Sie eine Textdatei in Word?**

(Word starten, die Funktion *Öffnen* aufrufen und dann die gewünschte Dokumentdatei auf Diskette, im Ordner *Eigene Dateien* oder auf der Festplatte suchen, anklicken und auf die Schaltfläche *Öffnen* klicken.)

- **Wie lässt sich in Word der Schriftgrad verändern?** (Den Text markieren und dann den Schriftgrad im betreffenden Feld der *Format*-Symbolleiste wählen.)
- **Wie lässt sich in Word ein Absatz rechtsbündig ausrichten?** (In den Absatz klicken und dann die Schaltfläche *Rechtsbündig* wählen.)